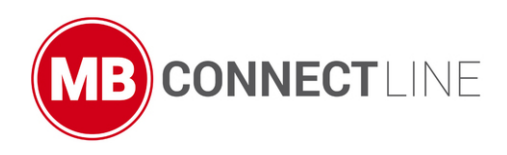

.

# mbCONNECT24

# **Register new account**

Version: 2.0 DR01 - EN

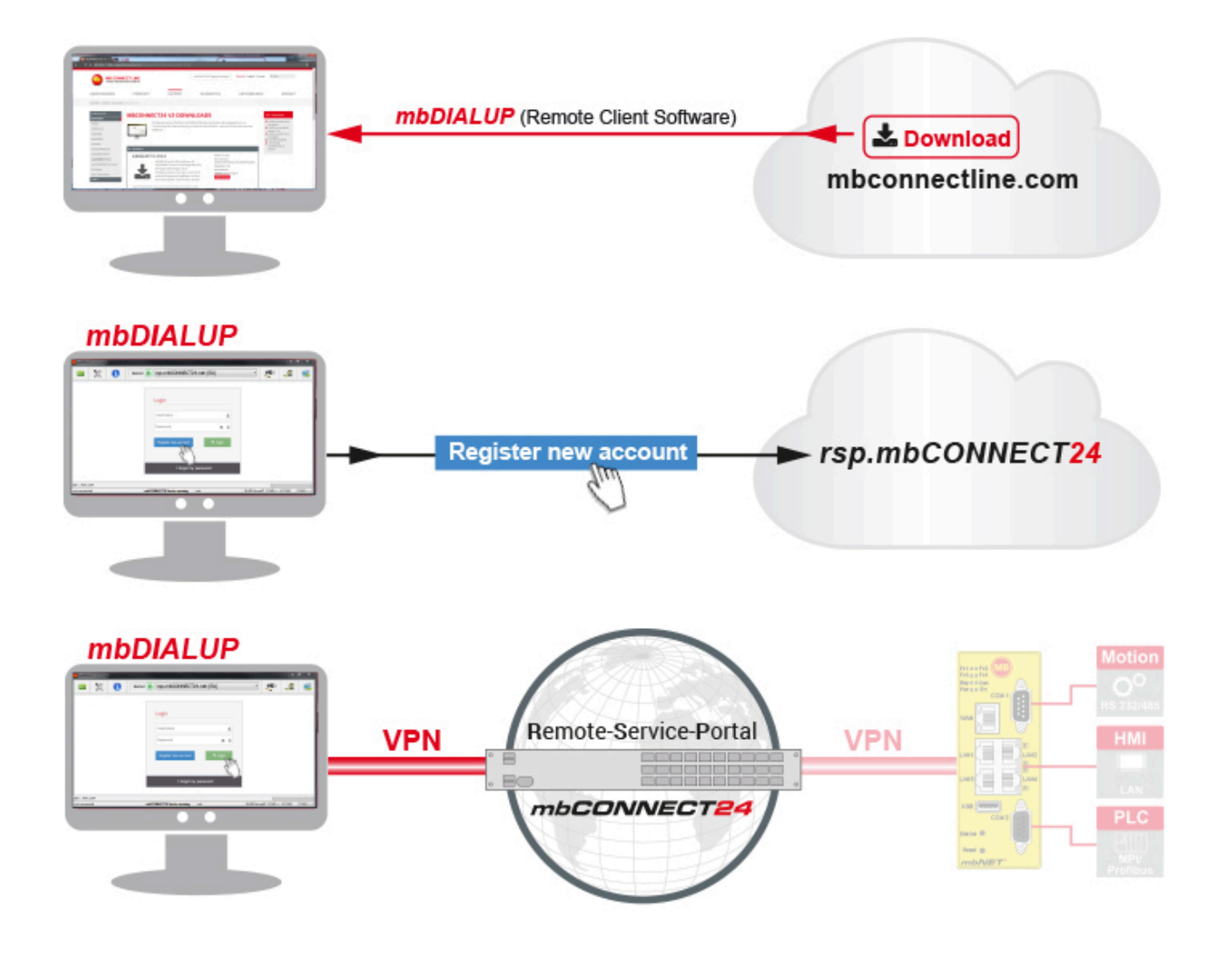

### <span id="page-1-0"></span>**1 General**

#### **Purpose of this documentation**

This document describes the procedure for registering a user account for the **R**emote **S**ervice **P**ortal **mbCONNECT24**.

#### **Validity of this documentation**

This document is valid for the **R**emote **S**ervice **P**ortal **mbCONNECT24** from version V 2.x.

#### **Prerequisites / additional required components**

• Standard Windows PC with internet connection

#### **Release notes:**

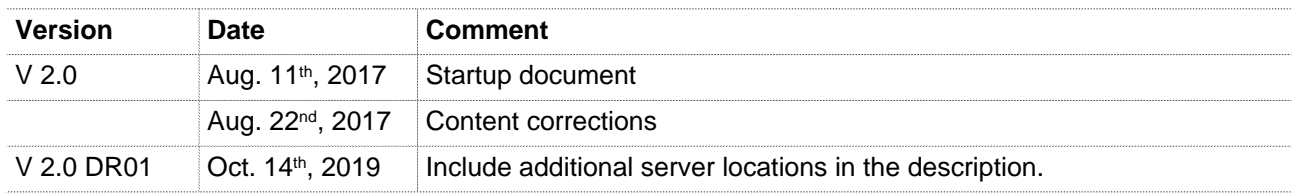

#### **Currently manuals and more information**

The latest manuals and more information about products related to secure remote maintenance can be found on **www.mbconnectline.com** in the download portal.

**Publisher:** MB connect line GmbH Remote Maintenance Solutions Winnettener Str. 6 91550 Dinkelsbühl GERMANY

Tel.: +49 (0) 700 MBCONNECT +49 (0) 700 622 666 32 Website: www.mbconnectline.com

Despite all efforts to describe the functions as well as possible, we cannot accept liability for the accuracy of the contents. The latest information can be found on our website. We are always grateful for suggestions and proposed improvements.

Any reproduction of this document or the use and communication of its contents is not permitted without our consent. Any violations will obligate compensation for damages. All rights reserved.

Copyright © MB connect line GmbH 1997 - 2019

# **Table of Contents**

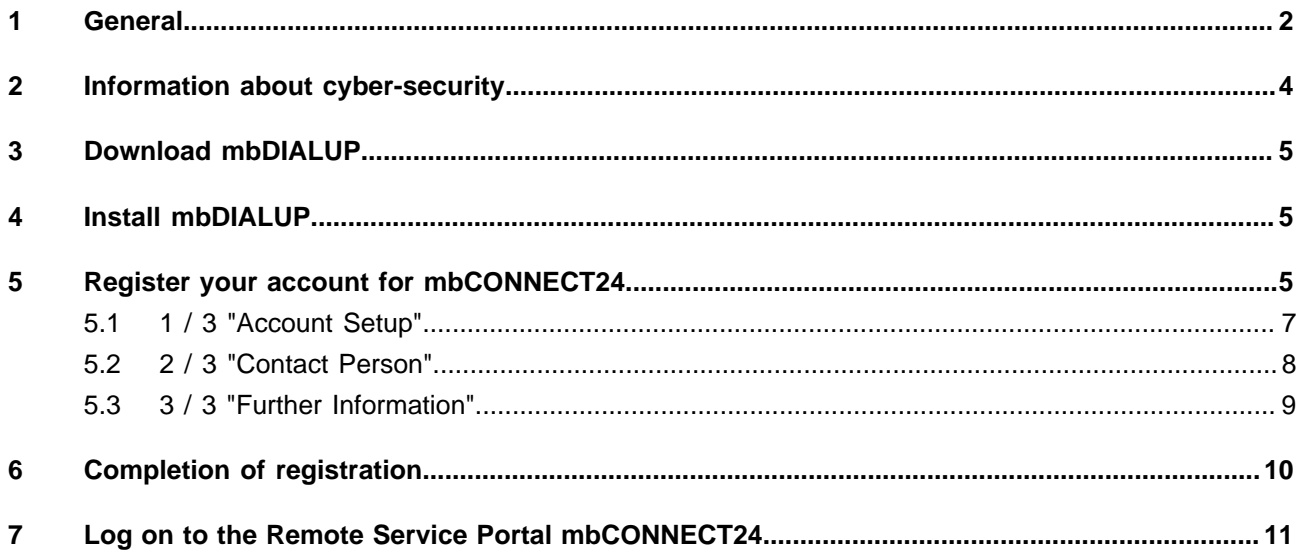

### <span id="page-3-0"></span>**2 Information about cyber-security**

To prevent unauthorized access to facilities and systems, observe the following security recommendations:

#### **General**

- Periodically ensure that all relevant components meet these recommendations and any additional internal security policies.
- Perform a security assessment of the entire system. Use a cell protection concept with suitable products.

For example, "ICS-Security-Kompendium" from the BSI (Federal Office for Security in Information Technology, Bundesamt für Sicherheit in der Informationstechnik) https://www.bsi.bund.de/SharedDocs/Downloads/DE/BSI/ICS/ICS-Security\_kompendium\_pdf.html

shortened URL: http://bit.ly/1rP9znm

#### **Physical access**

• Restrict physical access to security-relevant components to qualified personnel.

#### **Security of the software**

- Keep software/firmware updated.
	- ° Stay informed about security updates for the product.
	- ° Stay informed about product updates.

You can find information about this at: www.mbconnectline.com

#### **Passwords**

- Define rules for the use of the devices and assigning passwords.
- Change passwords regularly, to increase security.
- Use only passwords with a high password strength. Avoid weak passwords such as "password1", "123456789".
- Make sure that all passwords are protected and inaccessible to unauthorized personnel.
- Do not use the same password for different users and systems.

# <span id="page-4-0"></span>**3 Download mbDIALUP**

### <span id="page-4-1"></span>**4 Install mbDIALUP**

Unpack the installation package and run the **setupmbDIALUP.exe** file.

#### **This requires administrator rights on the PC!**

When you install mbDIALUP for the first time, you are prompted by the installation assistant to agree to the installation of additionally required third-party software.

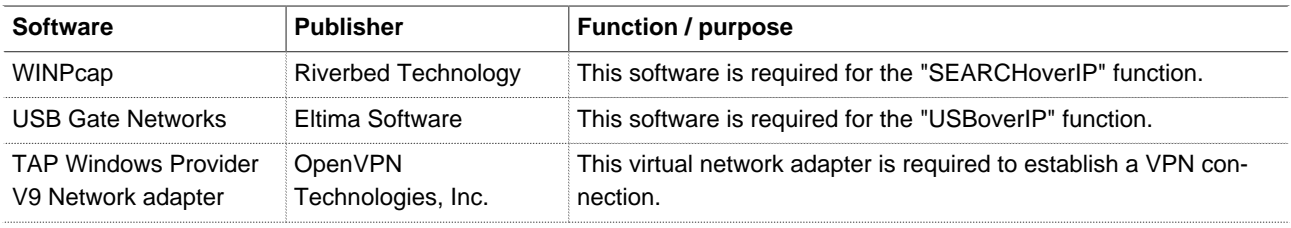

# <span id="page-4-2"></span>**5 Register your account for mbCONNECT24**

#### Start the mbDIALUP program

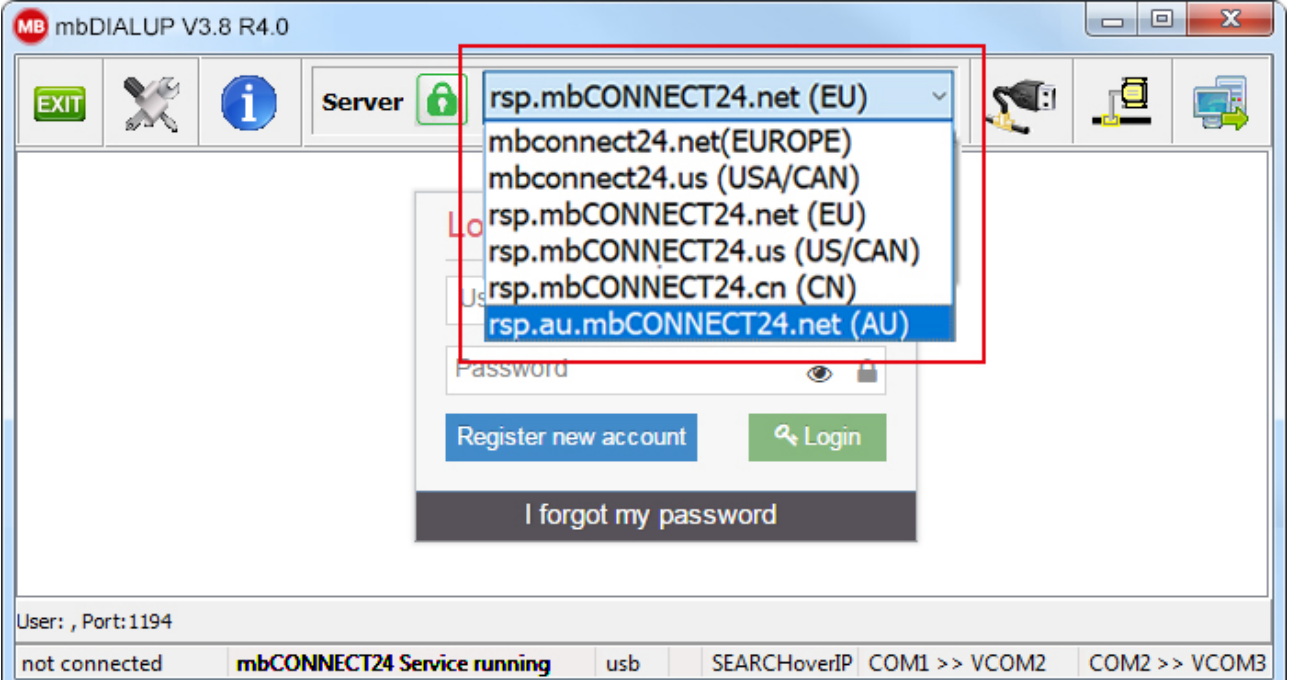

#### **NOTICE**

Before starting the registration process, you must select the geographically / strategically more favorable server location for you.

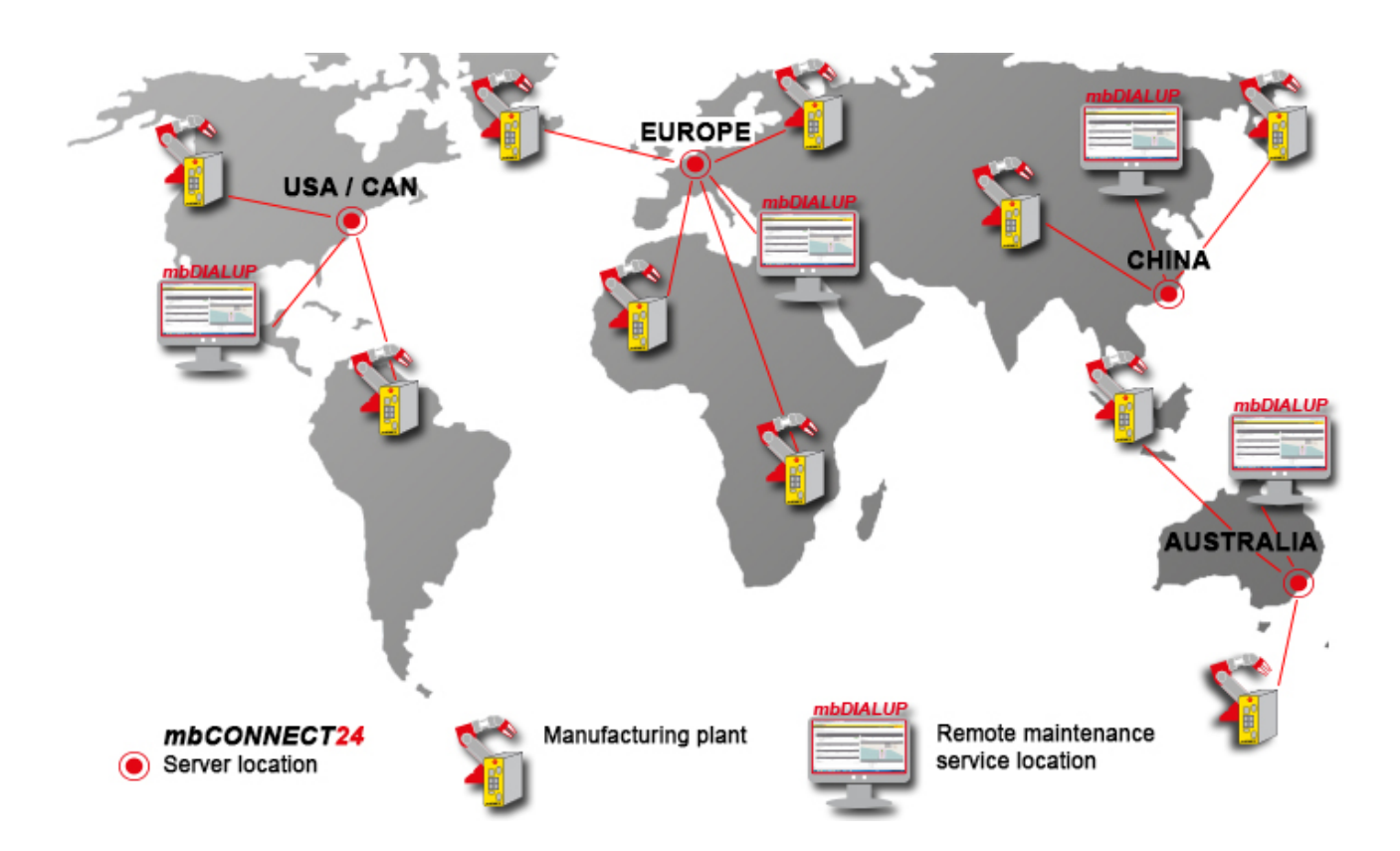

You can choose from the following server locations:

- Server location Europe: **rsp.mbCONNECT24.net (EU)**
- Server location USA / Canada: **rsp.mbCONNECT24.us (US/CAN)**
- Server location China: **rsp.mbCONNECT24.cn (CN)**
- Server location Australia: **rsp.au.mbCONNECT24.net (AU)**

### **NOTICE**

**The selected server location can not be changed after registration!**

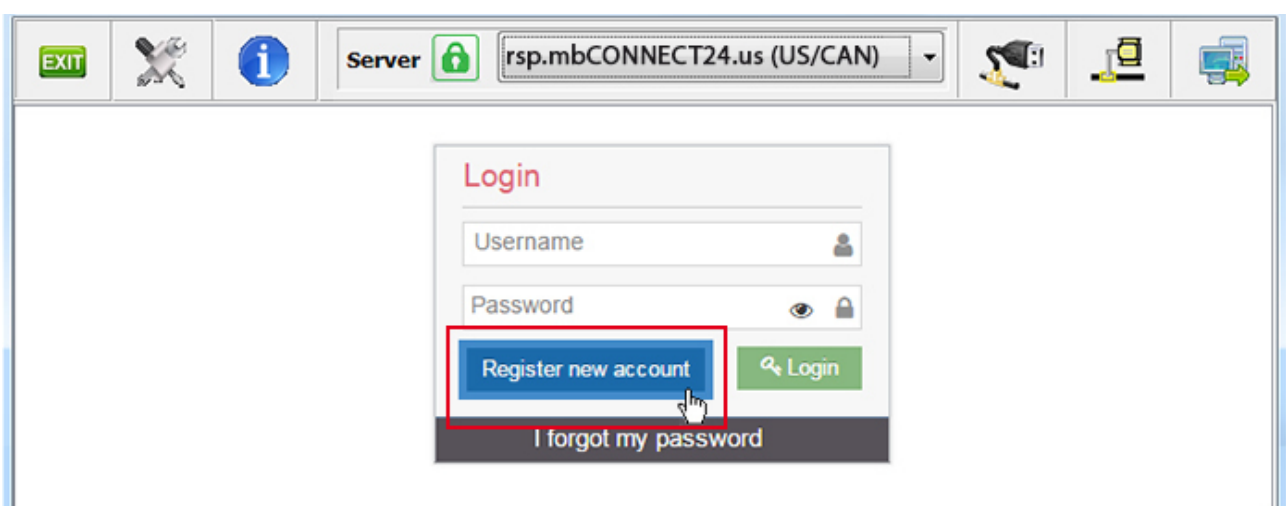

Click the "**Register new account**" button and follow the registration wizard.

# <span id="page-6-0"></span>**5.1 1 / 3 "Account Setup"**

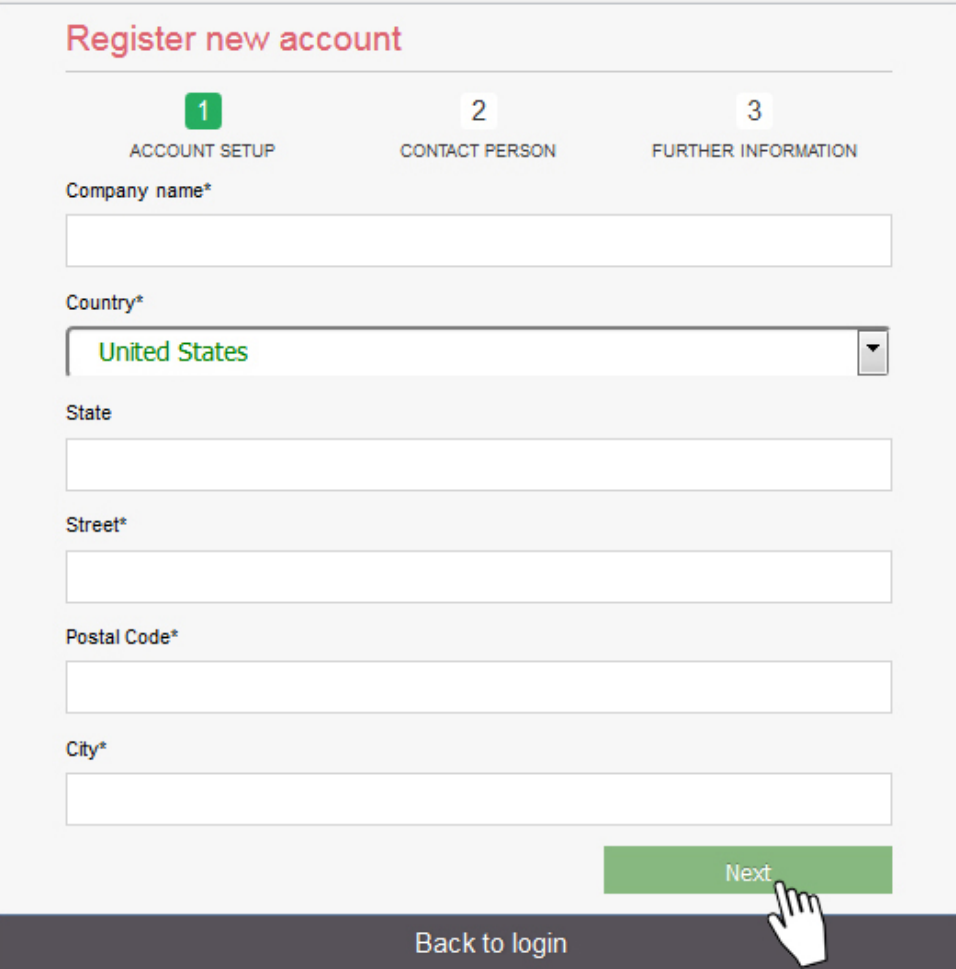

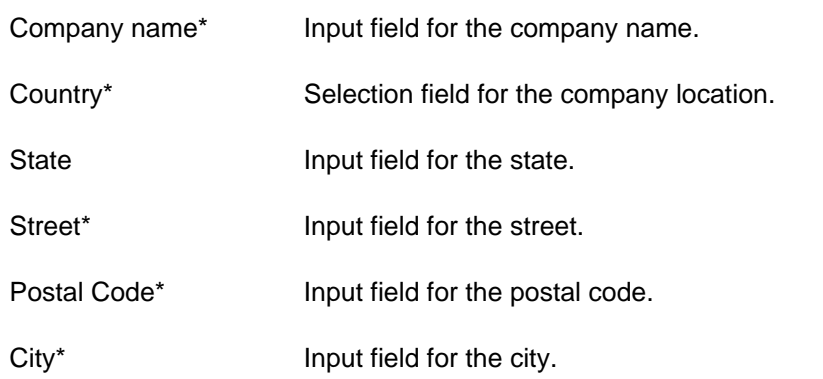

\* Required fields

## <span id="page-7-0"></span>**5.2 2 / 3 "Contact Person"**

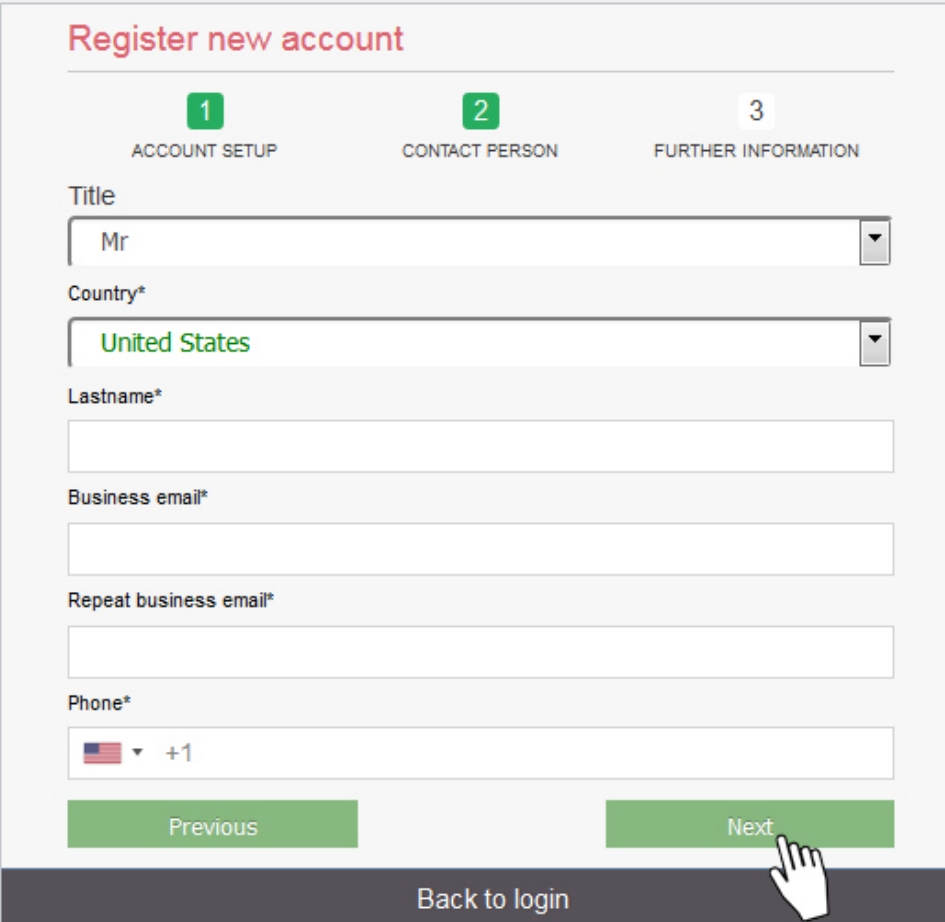

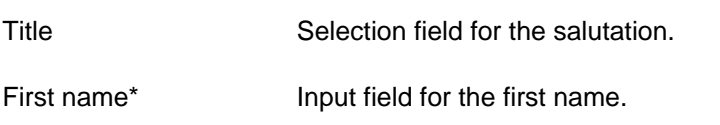

Last name\* Input field for the surname.

Business email\* Input field for the e-mail address.

Repeat business email\* Re-enter the e-mail address.

# **NOTICE**

The account name is generated from the global part / domain of the e-mail address (john@doefactory.com => Your account name = doefactory).

#### Phone\* Combine field field for

- country code selection
- entering the telephone number

\* Required fields

# <span id="page-8-0"></span>**5.3 3 / 3 "Further Information"**

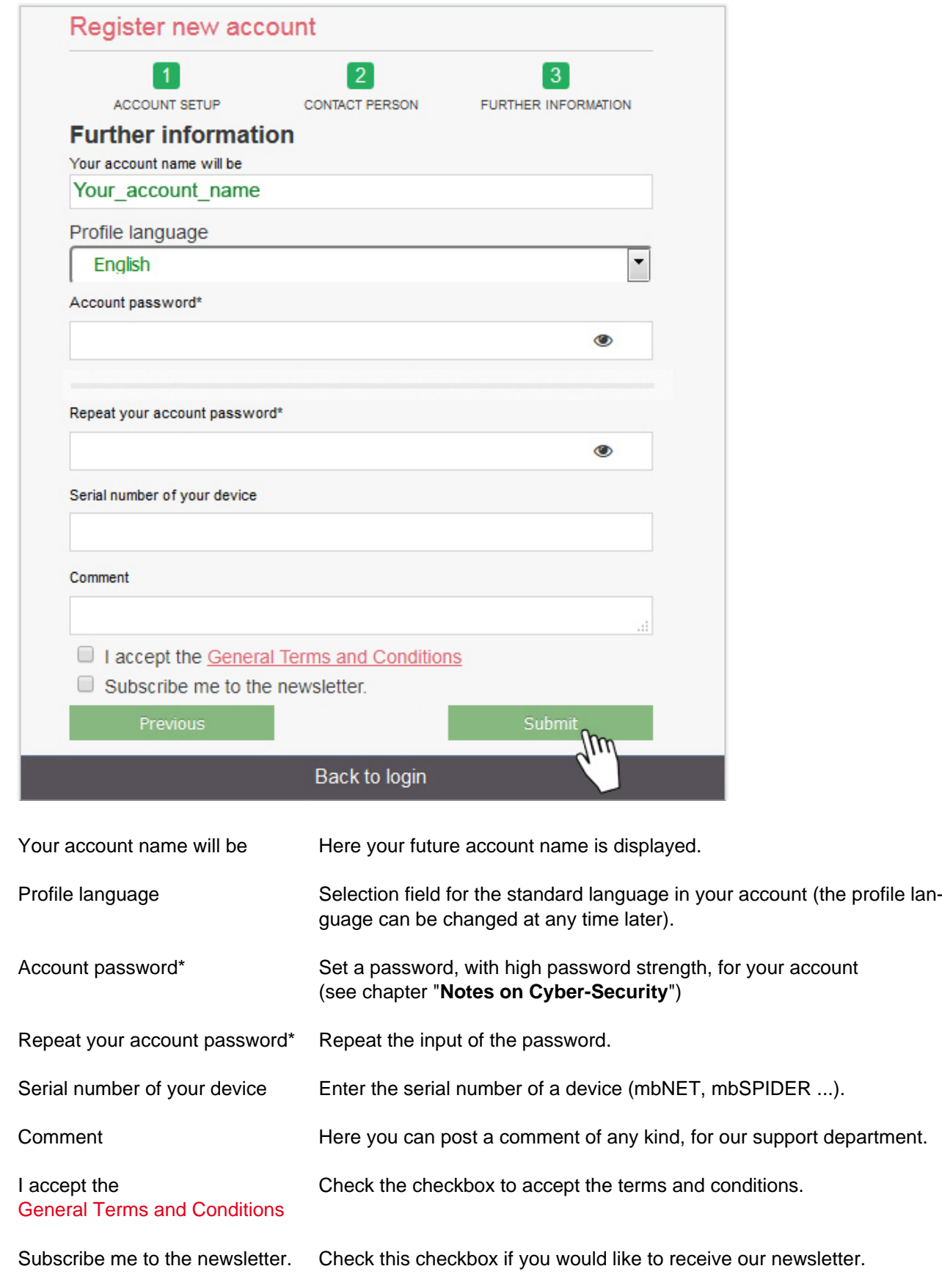

\* Required fields

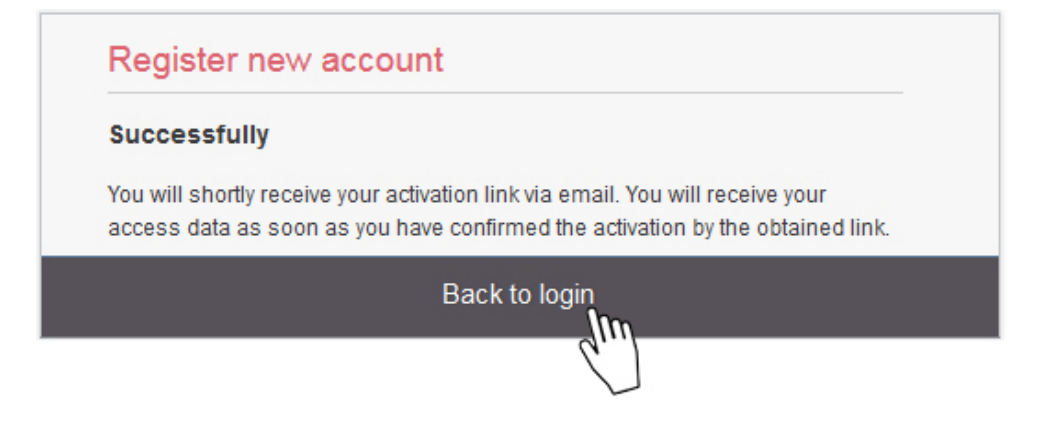

When all steps have been completed successfully, you will receive the following message:

#### "**Successfully**

You will shortly receive your activation link via email. You will receive your access data as soon as you have confirmed the activation by the obtained link."

Click "**Back to login**".

### <span id="page-9-0"></span>**6 Completion of registration**

Check your e-mail box and open the confirmation e-mail.

In the message you will find the summary of your entries (except your password) and a confirmation link to activate the new user account.

#### **NOTICE**

The email has been sent by "MB connect line", so you can search for it quickly and easily. If it is not in your Inbox, check your other folders. If the email was moved because of a spam filter or an email rule, it could be in the Spam, Advertising, Trash, Deleted Items, or Archive folder.

If you can not find the confirmation e-mail, contact the MB connect line support.

After successful activation of the user account, you will receive a second e-mail with your user name (for example: admin @ your\_Account\_name).

Along with the password that you created during registration, your access data to log on to the Remote Service Portal mbCONNECT24 are now complete.

# <span id="page-10-0"></span>**7 Log on to the Remote Service Portal mbCONNECT24**

If necessary, start the remote client software mbDIALUP.

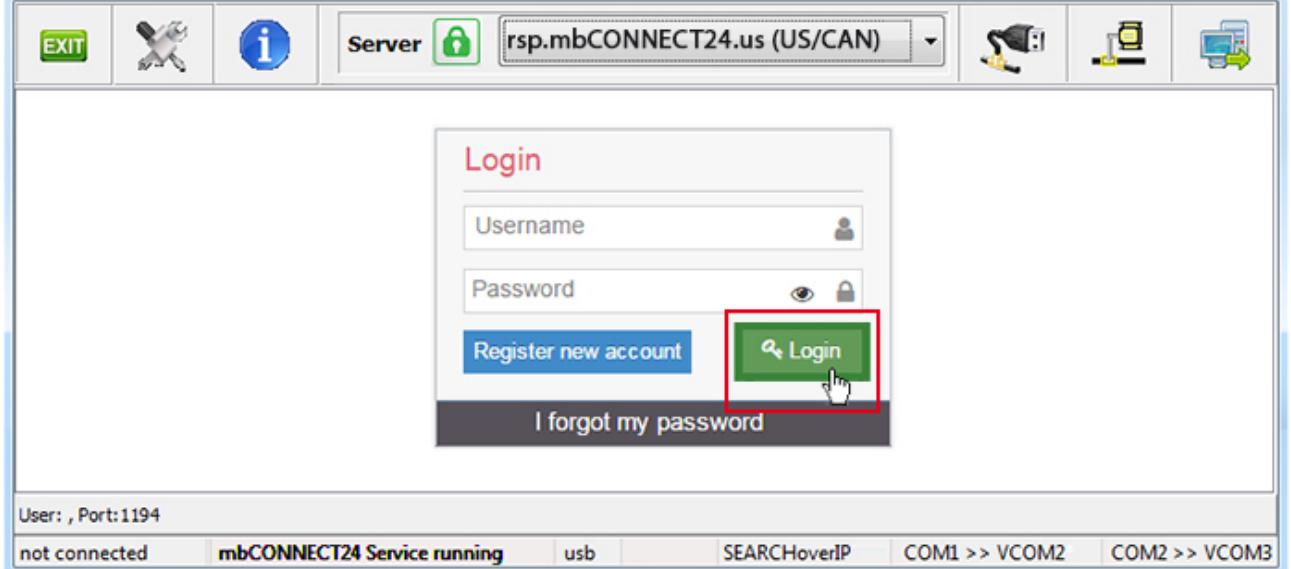

- Verify that the correct server is selected in the server selection box.
- Enter your username (admin@Your\_Account\_name) and your password and click on "**Login**".